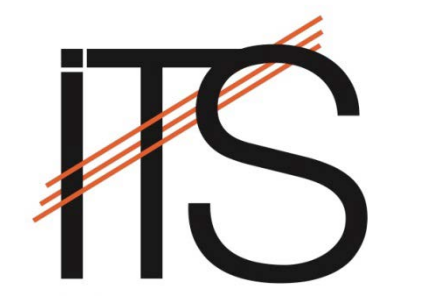

## **IT Services Presents**

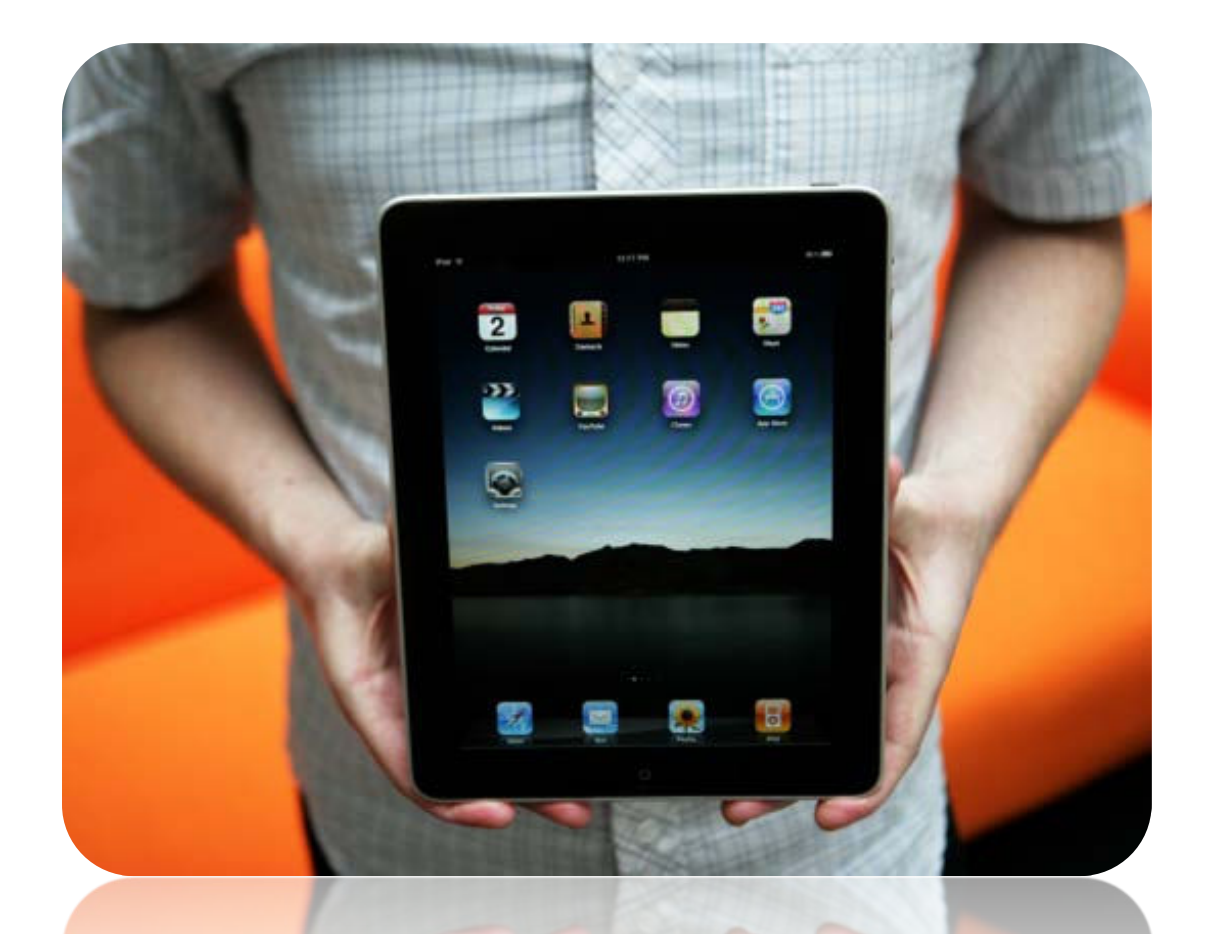

## Connecting to Campus WiFi

## **Connecting to Wireless Internet**

*Step 1*: Click **Settings** on the Home Screen

**Step 2:** Click **Wi-Fi** and then ensure the Wi-Fi is enabled. If it is not please switch it to **ON**

(These procedures are only for connecting to campus wireless, the procedures you follow at home will be based on what wireless router you own, you will most likely only have to enter your wireless key)

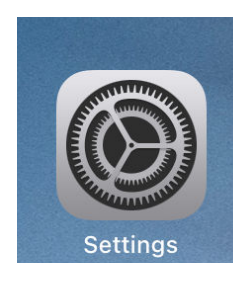

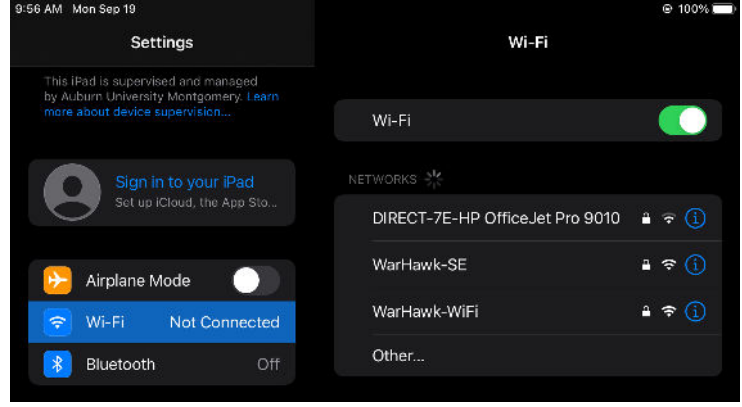

*Step 3:* Click **WarHawk-WiFi** to connect to the campus wireless

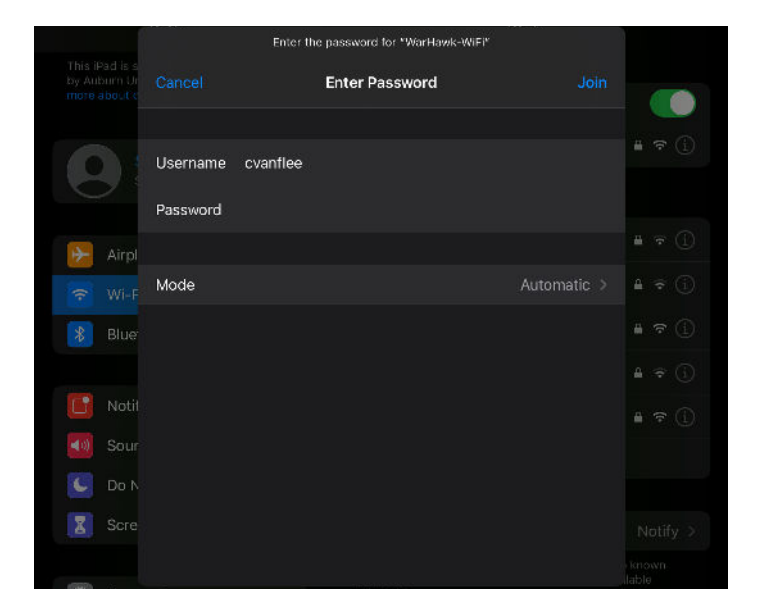

*Step 4:* Enter your AUM **Username** and **Password** and then click **Join**

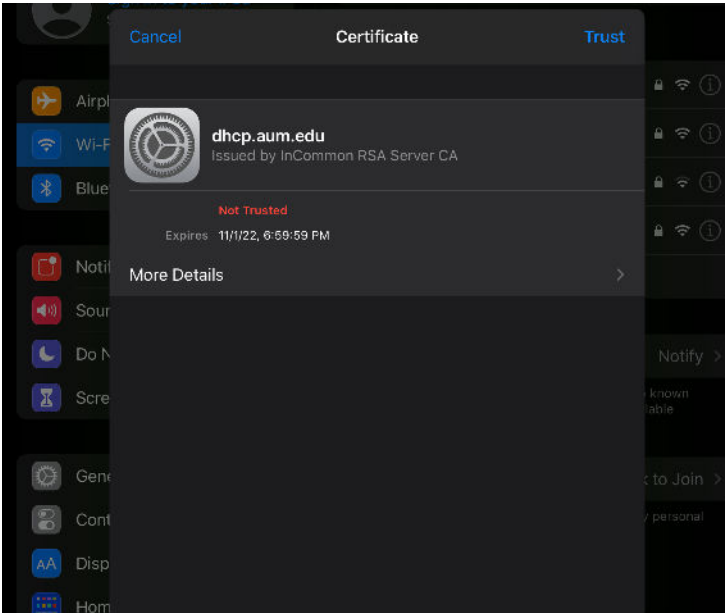

*Step 5:* **Trust** the Certificate

*Step 6:* You are now connected to the WarHawk-WiFi wireless network

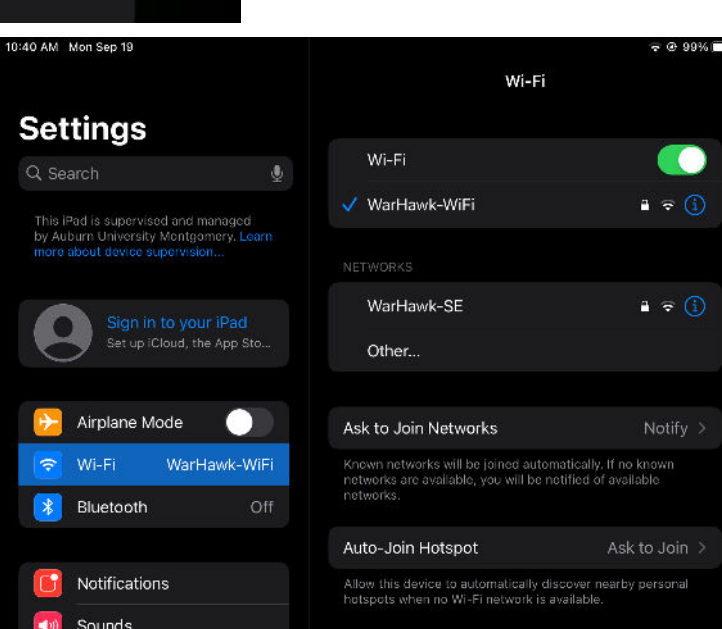

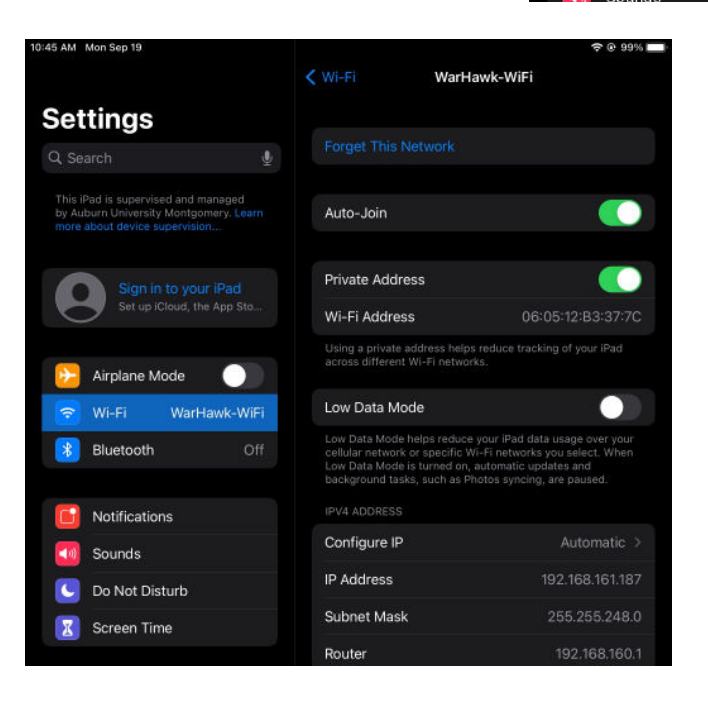

## **Forget a Network**

If you ever no longer wish to connect to a wireless network you can follow these procedures. Click **Settings** and then click the **Wi-Fi** tab, click the **blue circle** to the far right of the network you wish to remove. On the advanced settings for this network click **Forget this Network** at the top. You will need to click **Forget** to perform this action.